## **ChromeRiver: [https://www.obfs.uillinois.edu/travel](https://www.obfs.uillinois.edu/travel-resources)[resources](https://www.obfs.uillinois.edu/travel-resources)**

## **Assign the Delegate in Chrome River**

1. Click your name in the upper right corner.

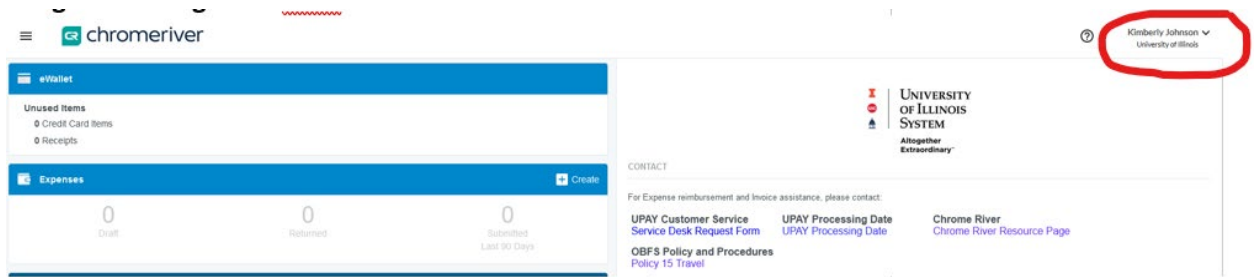

2. Click **Account Settings**.

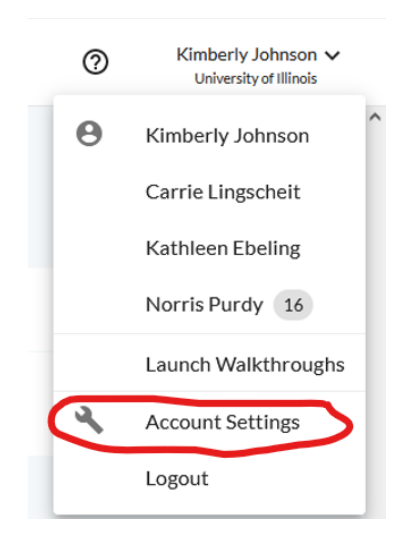

3. Click **Delegate Settings**

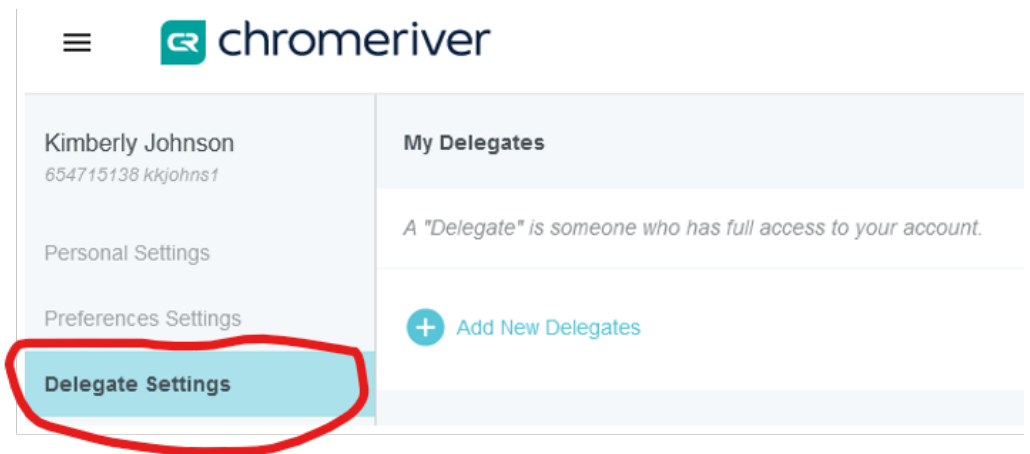

## 4. Click **Add New Delegates**.

Kimberly Johnson: kkjohns1 Chad Lewis: lewis2 Jennifer Gavel: jgavel Sindhuri Rekulapally: sindhuri Laura Eichelberger: Laurae